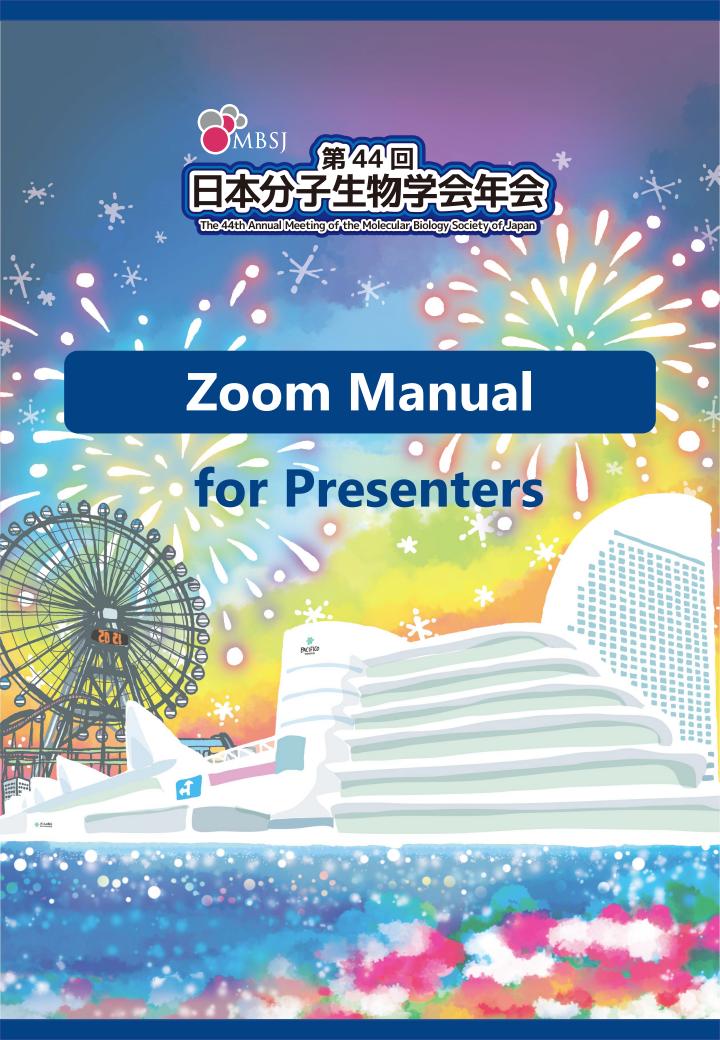

# What is a Hybrid Meeting?

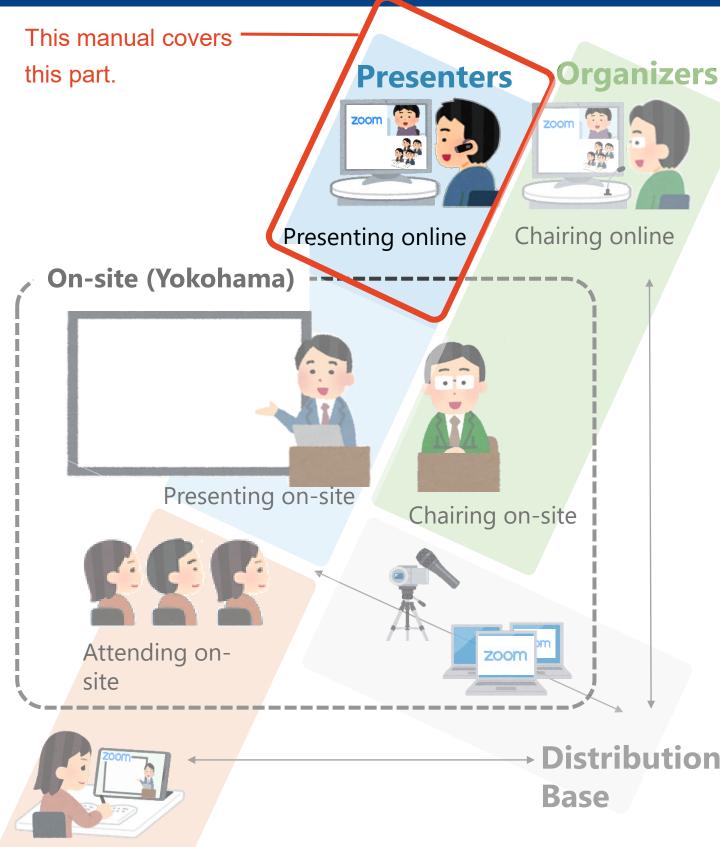

Attending online

**Participants** 

# **Contents**

- 1. How to present
- 2. Installing Zoom
- 3. Zoom operations during the session

# 1. How to present

- 2. Installing Zoom
- 3. Zoom operations during the session

1-1. Session flow

# 1-1. Session flow

Before entering the Zoom meeting room, close all other Apps to avoid connection troubles.

#### 1 Join the Zoom meeting as a panelist

Please access the Zoom URL distributed by the secretariat.

#### **②** The session starts

The session will be broadcasted live.

#### ③ Start sharing your slides

Start sharing screen while the organizer is introducing you.

# **4** Turn the video and the microphone on then start your presentation

#### **5** Respond to questions

Audience will ask questions via "Raise Hand" and "Q&A".

Please answer the questions according to the organizers' instructions.

#### **6** Stop screen sharing and turn the video and microphone off

#### **■** Timekeeper

Presenters are required to give a presentation acc. to schedule. The alert bells will be sounded as follows.

ONE: 3 minutes remaining TWO: End of presentation THREE: End of discussion.

# 1. How to present

- 2. Installing Zoom
- 3. Zoom operations during the session

- 2-1. Installing Zoom
- 2-2. Technical requirements

# 2-1. Installing Zoom

#### 1 Download Zoom Client for Meetings

https://zoom.us/download#client\_4meeting

Go to the URL above and start downloading.

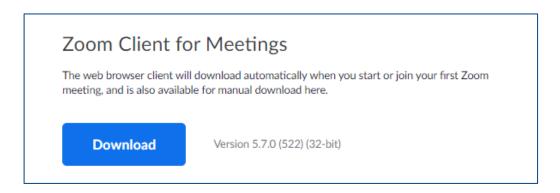

#### 2 Install the App

Double-click on the downloaded file then the installation of App starts automatically.

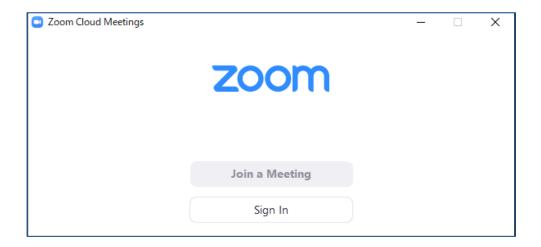

<sup>\*</sup>Zoom is constantly upgrading its version. Use the latest version of Zoom for greater security.

# 2-2. Technical requirements

#### **1** Internet Environment

High-speed internet

We recommend wired internet connection.

#### **2** PC

Zoom Meeting uses much PC memory. Close as many as Apps you can before starting Zoom in order to avoid freezing.

#### **3** Headsets, earphones and microphones

Headsets or externally connected earphones/ microphones are necessary. Wireless headsets / earphones may interrupt the voice communication due to unstable network, wired equipment is recommended.

#### **4** Camera

Use built-in cameras or externally connected camera.

- 1. How to present
- 2. Installing Zoom

# 3. Zoom operations during the session

- 3-1. How to use Zoom Webinar
- 3-2. Share screen
- 3-3. See questions from audience (Q&A)
- 3-4. See comments from audience (Chat)

## 3-1. How to use Zoom Webinar

\*Functions of "Zoom Webinar" is different from those of "Zoom Meeting".

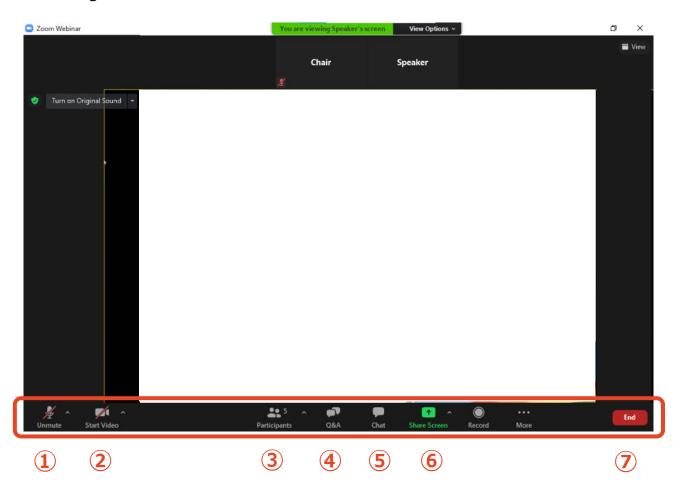

- 1 Mute / Unmute: Mute and unmute your microphone.
- 2 Start Video / Stop Video: Turns your camera on or off.
- 3 Participants: See who are currently Raising Hands.
- **4 Q&A:** See questions from audience.
- **⑤ Chat:** See comments from audience / contact other panelists.
- **6 Share Screen:** Share presentation slides with audience.
- **7** Leave: Leave the meeting.

## 3-2. Share Screen

- **1** Open your presentation file beforehand.
- 2 Click on "Share Screen" on the menu bar.

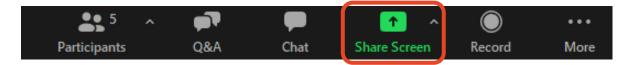

**③** Select the presentation file, then click "Share".

Be careful not to share your desktop.

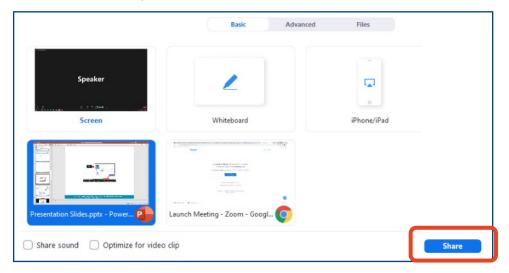

#### **4** How to use a Laser Pointer

Click "Annotate" then "Spotlight" on the menu bar.

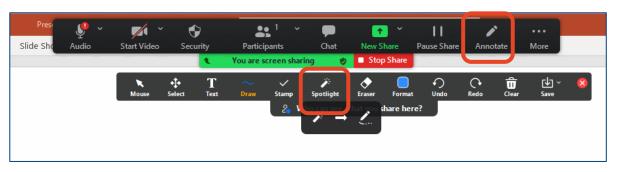

# 3-2. Share Screen

#### **5** Stop sharing screen

After the Q&A period ends, click "Stop Share".

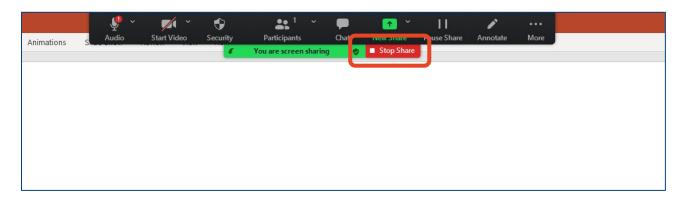

## 3-3. See questions from audience (Q&A)

#### 1 Click on "Q&A" tab.

As questions are posted on "Q&A", number of questions is displayed in the upper right of "Q&A" tab in red. Double-click on the tab then you can see questions.

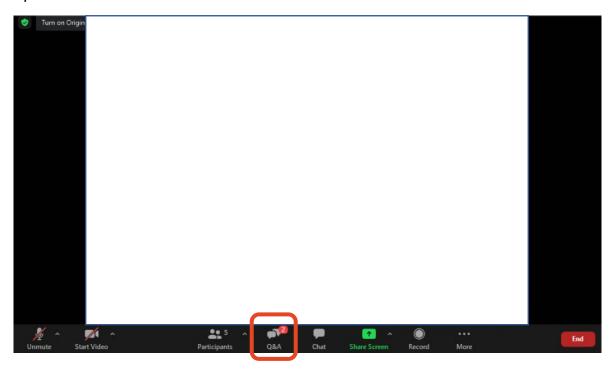

#### **2** Posted questions

Since the organizer picks up and read out a question, you don't need to operate. Questions the organizer selects will move to "Answered " tab.

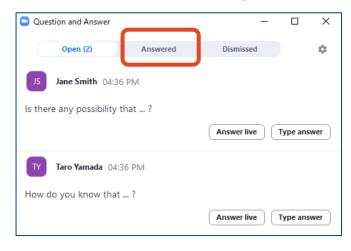

## 3-4. See comments from audience (Chat)

#### ① Open "Chat" tab.

Audience will post comments (except for questions on presentations) via Chat. Please click on "Chat" to see them.

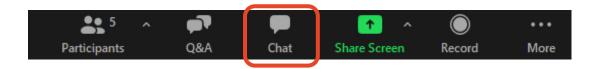

#### 2 Input text and choose destination then send it.

When you reply to audience's comments or contact other panelists, input text in "Type message here" field, choose delivery destination then send.

\*If you choose "All panelists and attendees", entire audience can read your message.

\*Text you input will be sent immediately if you press "Enter" key.

Press "Shift+Enter" (Windows) or "Control+Return" (Mac) to start a new line.

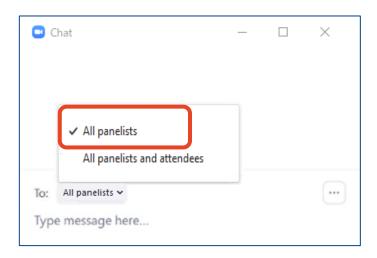